*Anhang*

GPS Satellitenfunkuhr 6841

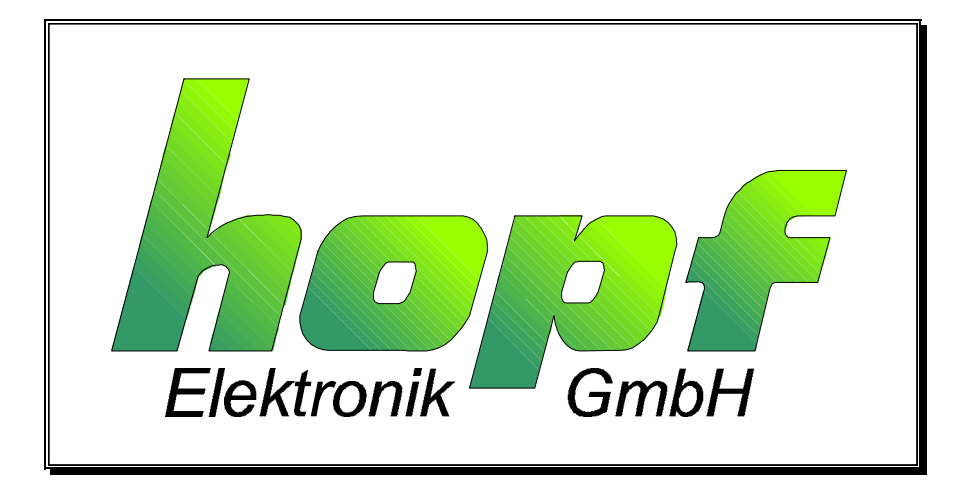

System ohne Tastatur und Anzeige

# *hopf* Elektronik

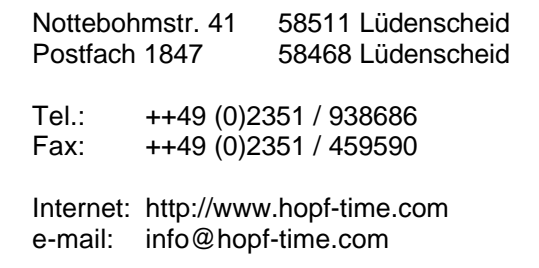

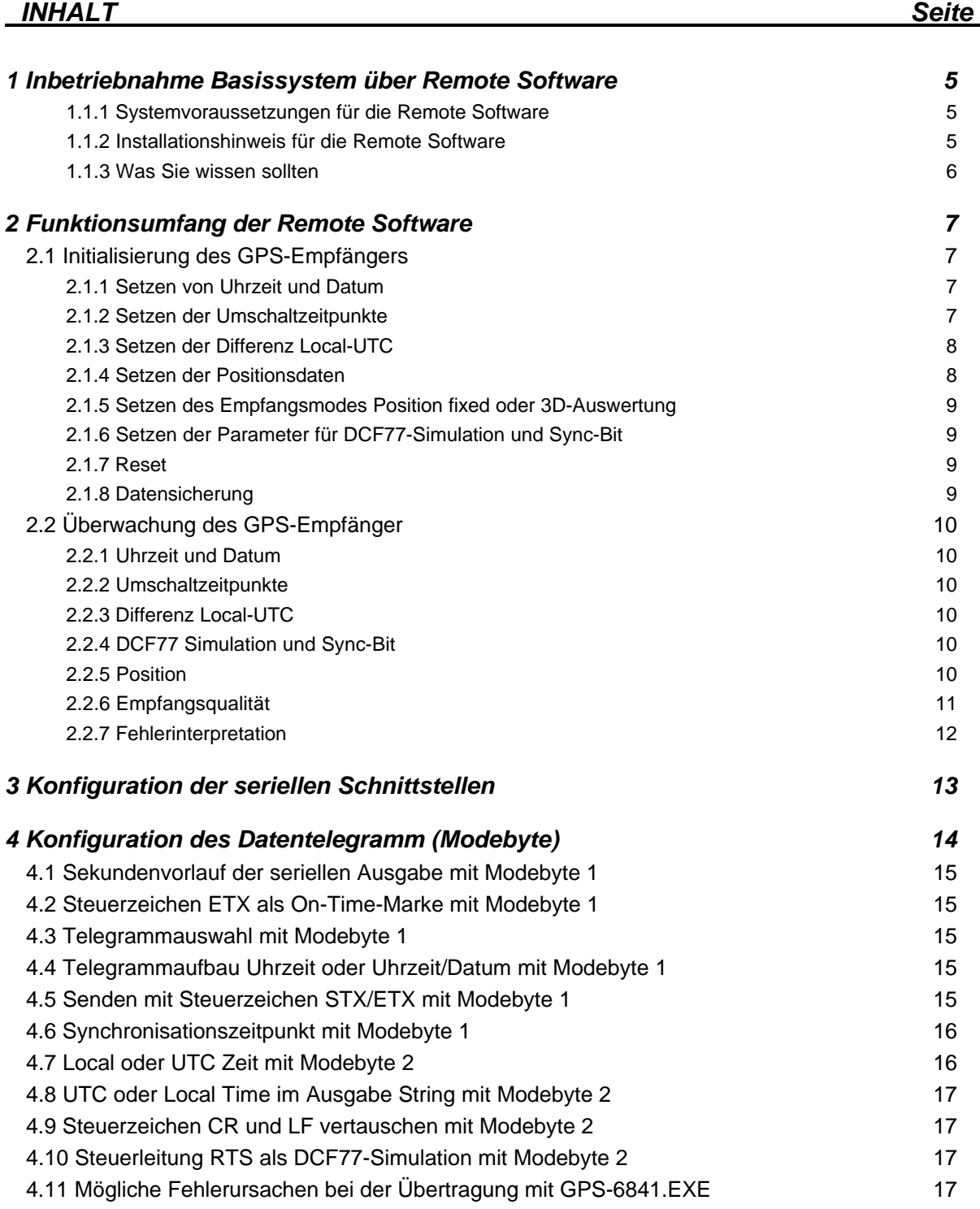

Zweite Seite für Inhaltsverzeichnis

# *1 Inbetriebnahme Basissystem über Remote Software*

Bei Ausführung der Uhrenkarte ohne Tastatur und Anzeige werden alle Einstellungen, die evtl. erforderlich sind, mit der mitgelieferten Servicesoftware (GPS\_6841.EXE) über die seriellen Schnittstellen vorgenommen.

Der simulierte DCF77-Takt wird über die LED in der Frontblende angezeigt.

#### *1.1.1 Systemvoraussetzungen für die Remote Software*

Das Programm benötigt einen PC/Notebook mit einer freien seriellen Schnittstelle und dem Betriebssystem Microsoft Windows ab 3.x, 95, NT. Grundsätzlich wird eine freie serielle Schnittstelle (COM 1 oder COM 2) für den Datenverkehr mit dem *hopf* System 6841 GPS benötigt. Die Software überprüft vor Beginn einer Datenübertragung das Vorhandensein eines freien COM Anschlusses.

## *1.1.2 Installationshinweis für die Remote Software*

Die Software wird auf einer 3,5 Zoll Diskette geliefert und sollte auf den Remote Rechner (PC) kopiert werden. Ein serielles Schnittstellenkabel (X-Modem) muß zwischen Rechner und GPS-System angeschlossen werden.

Die Software sucht sich den **ersten** freien COM-Port (1-2) automatisch und zeigt die Verbindung im Hauptfenster der Anwendung an.

#### **Beispiel: "program connected with COM 2"**

Die Remote Software ersetzt Tastatur und Anzeige. Alle erforderlichen Einstellungen der Uhrenanlage werden über Datentelegramme der Uhr mitgeteilt. Das Erscheinungsbild und die Bedienung des Programm ist dem Windows - Standard nachempfunden.

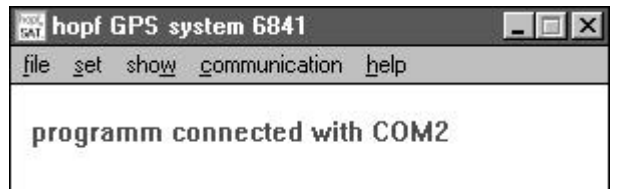

Im Hauptfenster der Anwendung finden sich alle von Windows her bekannten Bedienelemente wie Pulldown - Menüs, Schalter etc. Sie können die Bedienung der Software wahlweise mit einer Maus oder über die Tastatur Ihres Rechners vornehmen.

Für Einsteiger in Windows ist es ratsam mit Hilfe des Windows Lernprogramm die Bedienung von Anwendungen unter Windows zu erlernen. Sie starten das Lernprogramm im Programmanager unter dem Menüpunkt Hilfe. Weitere Hinweise zur Bedienung von Windows Anwendungen finden Sie in Ihrem Microsoft Windows Benutzerhandbuch oder direkt im Menüpunkt "Hilfe" des Programmanager.

## *1.1.3 Was Sie wissen sollten*

**GPS\_6841.EXE** stellt bei Erstinstallation (Datei GPS\_INIT.INI muß fehlen!) die Übertragungsparameter in dem PC für die Kommunikation mit der GPS Anlage auf folgende Werte ein.

- Baudrate 9600 baud
- Datenbit 8
- Stoppbit 1
- Paritybit no

Diese Werte müssen in der Gegenstelle (Uhrenanlage) auch aktiviert sein (Auslieferungszustand). Sie können diesen Zustand durch Stecken des Jumper 2 auf der 6841 aktivieren (siehe Blockschaltbild 6841 im Anhang).

Das Ändern der Parameter in der GPS-Anlage erfordert auch eine Einstellungsänderung des COM-Port Ihres Rechners. Aus diesem Grund werden geänderte Parameter in einer Text - Datei gespeichert, damit sie nach einem erneuten Aufruf des Programm zur Verfügung stehen.

Die Datei befindet sich im selben Verzeichnis wie das Programm **GPS\_6841.EXE** und hat den Namen:

#### **GPS\_INIT.INI**

Diese Datei kann falls erforderlich manuell editiert werden. Hierbei gilt, daß die Einstellungen den Werten in der GPS-Anlage entsprechen müssen.

Aufbau der Datei:

**[serial Parameter] String=COM1:9600,N,8,1**

geändert werden darf nur der Parameterteil des Eintrags **String=**

#### *Beispiel:*

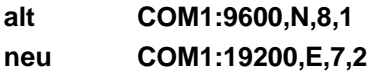

Nach Speichern der Datei und einem Neustart von GPS\_INIT.EXE arbeitet das Programm mit den neuen Einstellungen.

Im Zweifelsfall können Sie die Datei **GPS\_INIT.INI** einfach löschen. Das Programm startet anschließend mit der o.g. Standardeinstellung.

# *2 Funktionsumfang der Remote Software*

Die Funktionen der Software sind in Initialisierung (SET), Überwachung (SHOW) und (COMMUNICATION) aufgeteilt. In der vorliegenden Version ist die Ausgabe von Werten auf einem Drucker noch nicht realisiert (FILE..PRINT).

# *2.1 Initialisierung des GPS-Empfängers*

Das Einstellen von Startwerten in der GPS-Anlage bei Inbetriebnahme beschleunigt das Synchronisieren der Uhr. Eine Eingabe von Startwerten muß nicht unbedingt erfolgen. Der erste Funkempfang kann allerdings ohne Initialisierung bis zu 4 Stunden dauern.

Ein Setzen des Systems mit Startwerten sollte folgenden Ablauf haben:

- Eingabe der aktuellen Local Zeit
- Eingabe der Positionsdaten
- Eingabe der Differenzzeit UTC/Local
- Eingabe der Parameter für die serielle Schnittstellen
- Reset der GPS-Anlage auslösen

Nachfolgend werden die einzelnen Menüpunkte des Programm erklärt.

## *2.1.1 Setzen von Uhrzeit und Datum*

Viele Länder ändern im Laufe des Jahres ihre Zeit (Sommer/Winter). Mit dieser Funktion wird die für den Einsatzort gültige Zeit, sowie die Information Sommer-/Winterzeit gesetzt.

In Ländern in denen keine Zeitzonen Umschaltung stattfindet, muß die Zeit immer als Winterzeit gesetzt werden.

Sie erreichen die Uhrzeit-Setzen Funktion unter dem Menüpunkt **"set"** und dem Eintrag **"time/date"**. Der Menüpunkt ist nochmals unterteilt in **"winter"** und **"summer"**. Wählen Sie je nach aktueller Zeitzone den entsprechen Eintrag. Das Programm übernimmt automatisch die im Rechner eingestellte Zeit in die Editierfelder des Dialoges.

Nach Überprüfung der Uhrendaten und ggf. Änderung starten Sie die Übertragung zur Uhr mit dem **"send"** Schalter. In dem Statusfeld **"transmit buffer"** erscheint das zur Uhr gesendete Telegramm. Bei erfolgreicher Übertragung wird das gleiche Telegramm im **"receive buffer"** angezeigt.

## *2.1.2 Setzen der Umschaltzeitpunkte*

Über diese Funktion lassen sich die Zeitpunkte, berechnet aus Monat und Stunde, eingeben an denen auf Sommer- bzw. Winterzeit umgeschaltet wird. Es wird jeweils die angegebene Stunde am letzten Sonntag im angegebenen Monat berechnet.

Die Eingabe von Nullen für sämtliche Parameter ist dann erforderlich, wenn keine Umschaltung erwünscht ist (z.B. Länder die keine Winter- / Sommerzeit Umschaltung haben).

Sie erreichen die Umschaltzeitpunkt-Setzen Funktion unter dem Menüpunkt **"set"** und dem Eintrag **"change over date"**. Das Programm zeigt Ihnen die eingestellten Werte der Sommerbzw. Winterzeit Umschaltpunkte an.

## *2.1.3 Setzen der Differenz Local-UTC*

Mit dieser Funktion wird die Zeitdifferenz, zwischen der lokalen Zeit und der Weltzeit (UTC-Zeit), eingegeben.

Die meisten Länder wählen ihre Zeitdifferenz in vollen Stunden. Sie können aber Differenzen bis 12:59 Stunden in Minutenschritten eingeben:

#### **z.B. West 05:00; East 11:30; West 08.27.**

Sie erreichen die "Differenzzeit-Setzen Funktion" unter dem Menüpunkt **"set"** und dem Eintrag **"difference local/UTC"**. Geben Sie die aktuellen Daten in die Felder für Stunde und Minute durch Betätigen der Scroll-Leisten ein. Klicken Sie das richtige Schaltfeld für Richtung (West/Ost) an.

Nach Eingabe der Daten starten Sie die Übertragung zur Uhr mit dem **"send"** Schalter. In dem Statusfeld **"transmit buffer"** erscheint das zur Uhr gesendete Telegramm. Bei erfolgreicher Übertragung wird das gleiche Telegramm im **"receive buffer"** angezeigt.

## *2.1.4 Setzen der Positionsdaten*

Mit dieser Funktion wird die geographische Position der Anlage eingegeben. Diese Funktion ist bei der ersten Inbetriebnahme hilfreich aber nicht notwendig, sie verkürzt die Neuinitialisierung des GPS-Empfängers.

Die Eingaben für die Breiten- und Längenposition erfolgt in Grad, Minuten und 1/100 Minuten.

Zusätzlich muß für den Breitengrad (Latitude) folgende Information angegeben werden.

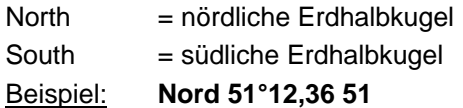

Die Eingabe für den Längengrad benötigt die Information

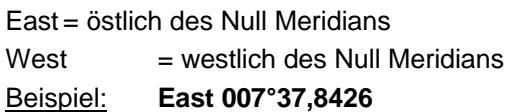

Der GPS-Empfänger benötigt für ein schnelleres Synchronisieren nur die Eingabe der ungefähren Position. Für die im oberen Beispiel genannte genaue Position würde auch folgende Eingabe reichen:

## **North 50°00,0000 East 007°00,0000**

Sie erreichen die "Position-Setzen Funktion" unter dem Menüpunkt **"set"** und dem Eintrag **"position"**. Geben Sie die aktuellen Daten in die Felder für Länge und Breite in Grad, Minuten und Min/100 durch Betätigen der Scroll-Leisten ein. Klicken Sie die richtigen Schaltfelder für Breite (Nord/Süd) und Länge (West/Ost) an.

Nach Eingabe der Daten starten Sie die Übertragung zur Uhr mit dem **"send"** Schalter. In dem Statusfeld **"transmit buffer"** erscheint das zur Uhr gesendete Telegramm. Bei erfolgreicher Übertragung wird das gleiche Telegramm im "receive buffer" angezeigt.

## *2.1.5 Setzen des Empfangsmodes Position fixed oder 3D-Auswertung*

Die Genauigkeit der Zeitauswertung wird von der genauen Positionsberechnung des Einsatzortes bestimmt. Für diese Berechnung sind mindestens 4 Satelliten (**3D**-Auswertung) notwendig. Mit der errechneten Position werden die Signallaufzeiten zu mehreren Satelliten bestimmt und aus deren Mittelwert die genaue Sekundenmarke erzeugt. Die Sekundenmarke hat in diesem **3D** Auswertemodus eine Genauigkeit von ± 1 μsec.

In vielen Fällen reicht aber bei stationären Installationen eine schlechtere Auswertung der Sekundenmarke z.B. bis zu einigen Millisekunden aus. In dem Position-fixed Modus hängt die Genauigkeit wesentlich von der exakten Eingabe der Position des Aufstellungsortes ab. Die Berechnung der Sekundenmarke wird dann schon mit einem Satelliten und der eingegebenen Position berechnet. Bei einer Eingabe der Position bis auf ± 1 Minutengrad ist die Genauigkeit der Sekundenmarke bereits besser als  $\pm$  20 µsec. Bei noch genauerer Eingabe kann auch wieder der Wert von ± 1 μsec. erreicht werden.

Der Vorteil des Position-fixed Modus ist, daß die Uhr mit nur einem Satelliten synchronisiert. Die Antenne kann auch an Orten installiert werden, an denen weniger als ¼ des Himmels sichtbar ist.

In vielen Fällen ist eine Innenmontage der Antenne am Fenster möglich (kurze Kabel, kein Blitzschutz). Sind in diesem Modus 4 Satelliten vorhanden, so springt die Auswertung automatisch in den **3D**-Modus und berechnet die genaue Position, dadurch erhöht sich die Genauigkeit bei einem Satelliten auf ± 5 μsec. In der Remote-Software wird aber weiter Position-fix angezeigt.

Nach Anwahl des Menüpunkt **"show"** kann unter **"mode of reception"** Der Empfangsmode eingestellt werden. Es erscheint der Dialog **"quality of reception"**. Im Listfenster **"mode of reception"** kann der eingestellte Mode abgelesen werden (siehe auch Pkt.: Empfangsqualität).

## *2.1.6 Setzen der Parameter für DCF77-Simulation und Sync-Bit*

Mit dieser Funktion wird ermöglicht, kurze Empfangsunterbrechungen erst ab einer voreingestellten Dauer zu berücksichtigen. So werden Fehlermeldungen oder sogar Systemausfälle erst dann auftreten, wenn der Empfangsausfall größer als die voreingestellte Dauer ist.

Für die DCF77-Simulation lassen sich hier auch die Längen der Impulse für High- und Low-Bit einstellen. Diese Einstellung kann nötig werden, weil Funkuhren einiger Fabrikate durch ihre zugehörigen Antennen, die Impulse in ihrer Länge teilweise verfälschen und die Simulation sich dem anpassen muß. Die Standartwerte (die auch für *hopf* Uhren gelten) sind 100 msec. für Low-Impulse und 200 msec. für High-Impulse.

Sie erreichen die "DCF77-Simulation und Sync-Bit Setzen" Funktion unter dem Menüpunkt **"set"** und dem Eintrag **"DCF77-simulation und sync.-bit"**. Das Programm zeigt Ihnen die eingestellten Werte der Sommer- bzw. Winterzeit Umschaltpunkte an.

## *2.1.7 Reset*

Mit dieser Funktion wird ein Hardware - Reset der Uhrenanlage ausgelöst. Sie aktivieren den Reset durch den Menüpunkt **"set"** und dem Eintrag **"reset clock"**. Durch Betätigen des **"send"** Schalter wird in der Uhr ein Reset ausgelöst. Im **"receive buffer"** wird diese Aktion mit der Meldung **"reset activated"** bestätigt.

## *2.1.8 Datensicherung*

Alle Eingabedaten der Punkte 4.1.1 - 4.1.5 werden auf Plausibilität geprüft und danach spannungsausfallsicher in einem EEPROM abgespeichert. Zur Überprüfung dieser Werte wird ein **P**rogramm- **R**eset oder ein **M**aster- **R**eset durchgeführt. Dadurch wird erreicht, daß die abgespeicherten Werte im EEPROM in den Arbeitsspeicher zurück gelesen werden.

# *2.2 Überwachung des GPS-Empfänger*

Sie können die internen Uhrendaten mit diesen Funktionen zur Anzeige bringen.

## *2.2.1 Uhrzeit und Datum*

Die "Uhrzeit-Anzeigen Funktion" wird mit dem Menüpunkt **"show"** und dem Eintrag **"time/date"** aktiviert. Der Menüpunkt ist unterteilt in **"local"** und **"UTC"** time. Es erscheint ein Fester mit den entsprechenden Informationen. Die Uhrzeit wird in Abständen von 200 msec. neu angefragt.

## *2.2.2 Umschaltzeitpunkte*

Die "Umschaltzeit-Anzeigen Funktion" wird mit dem Menüpunkt **"show"** und dem Eintrag **"change over date"** aktiviert. Der Menüpunkt ist unterteilt in **"winter"** und **"summer"**. Es erscheint ein Fester in dem die Stunde und der Monat beider Umschaltzeitpunkte angezeigt werden.

# *2.2.3 Differenz Local-UTC*

Die "Differenzzeit-Anzeigen Funktion" wird mit dem Menüpunkt **"show"** und dem Eintrag **"difference UTC/Local"** aktiviert. Es erscheint ein Fester mit den entsprechenden Informationen.

Die Daten werden nur einmal angefragt und anschließend dargestellt.

# *2.2.4 DCF77 Simulation und Sync-Bit*

Dieser Menüpunkt dient der Anzeige der Dauer der DCF77-Simulation, der Länge des Highund Low-Impulses und der Verzögerungszeit des Synchronisations-Status.

# *2.2.5 Position*

Mit dieser Funktion wird die eingegebene bzw. die durch GPS aktualisierte Position angezeigt. Es werden noch 2 Nachkommastellen der Positionsminuten angezeigt.

Die "Position-Anzeigen Funktion" wird mit dem Menüpunkt **"show"** und dem Eintrag **"position"** aktiviert. Es erscheint ein Fenster mit den entsprechenden Informationen. Die Positionsdaten werden nur einmal angefragt und anschließend dargestellt.

## *2.2.6 Empfangsqualität*

Für die Synchronisation der Anlage mit UTC sind 4 Satelliten im Sichtfeld der Antenne notwendig. Im optimalen Zustand befinden sich 9-10 Satelliten im Sichtbereich der Antenne, von denen 6 Satelliten parallel empfangen werden können.

Mit Hilfe der Menüauswahl **show quality of receiving** wird angezeigt wieviel Satelliten im Sichtbereich liegen, welche Satelliten empfangen werden und ein relatives Maß für die Empfangsleistung. Dieser Aufruf ist speziell bei der Installation der Anlage hilfreich. Nach Anwahl des Menüpunktes erscheint folgendes Bild:

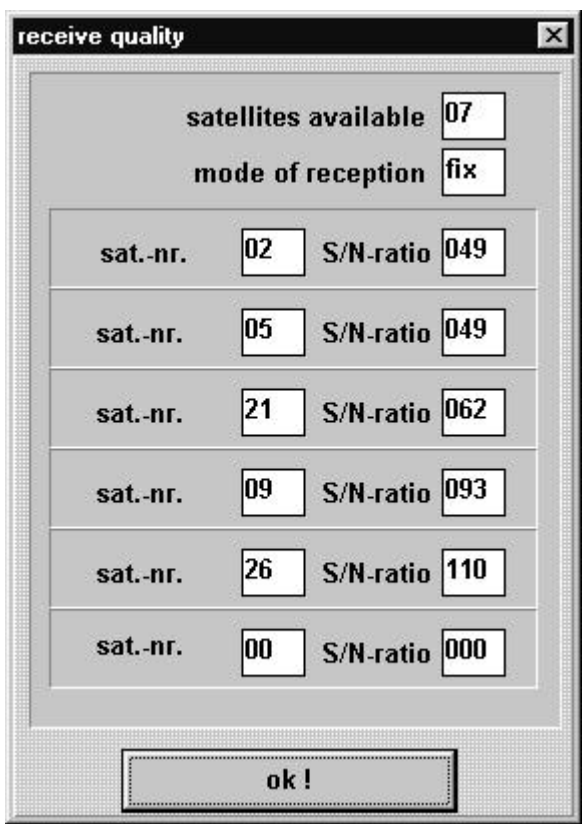

Unter **satellites available** erscheint danach die Anzahl der Satelliten, die für die optimale Antennenposition an diesem Standort sichtbar sind.

Es können sechs Satelliten empfangen und angezeigt werden.

Die Zahlen in den Feldern **sat.-nr.** ist die Satellite-Pseudo-Random-Number. Die Satelliten werden nicht mit 1, 2, 3 usw. bezeichnet, sondern mit der Pseudo-Random-Number unter der der Satellit seine Information abstrahlt. Bei Ausfall eines Satelliten kann ein Reservesatellit unter gleicher Nummer aktiviert werden.

Die Zahlen in den Feldern **S/N-Ratio** geben das Signal-/Rauschverhältnis als relative Größe an. Sie kann sich zwischen 0 - 255 bewegen.

Nach der ersten Installation kann es bis zu 1 Stunde dauern bevor etwas ins Anzeigebild geschrieben wird. Dies ist abhängig von den Startinformationen, die das System erhält (siehe Programmierung Zeit, Position) sowie von der Antennenposition z.B. nur halber Sichtbereich des Himmels.

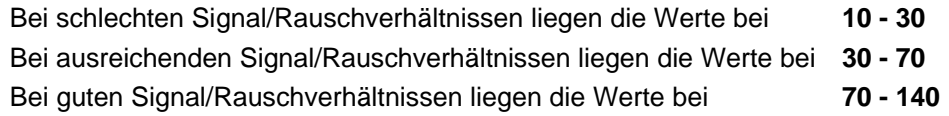

## *2.2.7 Fehlerinterpretation*

Mit dem Anzeigebild der Satelliten können Fehler des Empfangssystems erkannt werden.

## **Beispiel 1**

Es erscheint nach der ersten Installation auch nach mehreren Stunden kein Satellit in der Anzeige.

Fehlermöglichkeiten:

- das Antennenkabel ist defekt
- das Antennenkabel ist nicht angeschlossen
- die Antenne ist defekt
- der Blitzschutz ist defekt

## **Beispiel 2**

Es sind 7 Satelliten im möglichen Sichtbereich, aber maximal 2 erscheinen im Anzeigebild.

Fehler

• der Sichtbereich der Antenne auf den Himmel ist zu klein

## **Beispiel 3**

Es erscheinen 9 Satelliten im Sichtbereich, 6 sind erfaßt aber die Anlage synchronisiert nicht da sich die Signal/Rauchverhältnisse alle zwischen 10-25 bewegen.

Fehlermöglichkeiten:

- das Kabel ist zu lang
- die BNC-Stecker sind schlecht montiert
- das Kabel ist gequetscht oder geknickt
- das Kabel hat den falschen Impedanzwert

## **Beispiel 4**

Die Anlage funktionierte bisher einwandfrei. Es erscheinen 7 Satelliten im Sichtbereich - keiner ist erfaßt - die Anlage hatte seit mehreren Tagen kein Empfang.

Fehlermöglichkeiten:

- das Kabel ist beschädigt worden
- es gab einen Blitzeinschlag und der Blitzschutz ist defekt
- Antenne defekt
- Empfänger defekt
- Spannungsversorgung defekt

# *3 Konfiguration der seriellen Schnittstellen*

Die Satellitenfunkuhr ist mit zwei unabhängig einstellbaren seriellen Schnittstellen mit Handshakeleitungen ausgerüstet. Der Datenaustausch kann über RS232c (V.24) oder RS422 (V.11) Signalpegel erfolgen. Die Schnittstellen können zur Übertragung von Zeittelegrammen an anderen Rechnern benutzt werden. Als Standard-Zeittelegramm werden die *hopf* 6021, 5500, 5050, Siemens MADAM S und Leitch Timecode Generator Datentelegramme unterstützt. Kundenspezifische Telegramme sind auf Anfrage möglich. Die folgenden Einstellungen werden über die seriellen Schnittstellen für jeden Kanal getrennt vorgenommen.

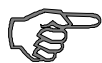

#### *Hinweis :* Die Einstellungen gelten für die *jeweils angeschlossene Schnittstelle*

Sie erreichen die Einstellung für Baudrate, Datenbit, Stoppbit und Parity durch Anwahl des Menüs **communication** und **serial parameter.** Es erscheint der Schnittstellen-Parameter Dialog

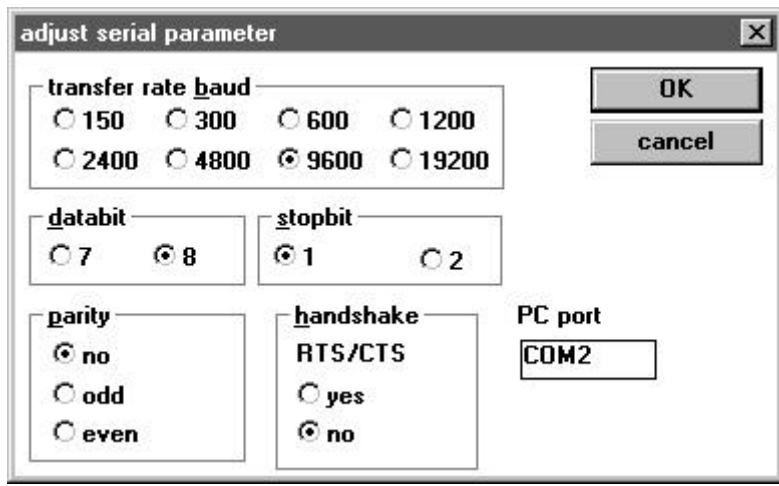

Nach der gewünschten Eingabe muß die **[OK]** Taste betätigt werden. Damit werden die neuen Parameter in die Uhr übertragen. Wenn die Daten angenommen wurden erscheint ein Dialogfenster mit dem Hinweis:

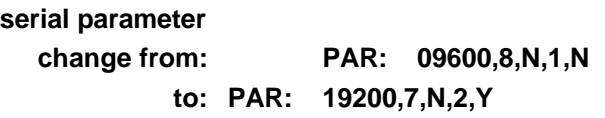

damit ist die Einstellung abgeschlossen. Die neuen Parameter werden bei erfolgreicher Übertragung gleichzeitig im Remote-Rechner eingestellt. Falls Probleme bei der Übertragung auftraten erscheint nach ca. 15 Sekunden ein Dialogfenster mit dem Hinweis:

#### **GPS - System did not accept serial parameter**

In diesem Fall siehe Punkt: Mögliche Fehlerursachen

# *4 Konfiguration des Datentelegramm (Modebyte)*

Die über Satelliten empfangenen Zeitinformationen können in verschiedene Datentelegramme mit Angabe des internen Status der Uhr über die Schnittstellen ausgegeben werden. Der Anwender hat damit die Möglichkeit angeschlossene Rechenanlagen mit der atomgenauen Zeit zu synchronisieren. Der jeweils gewünschte Ausgabezeitpunkt, der Stringaufbau und die verwendeten Steuerzeichen können durch Angaben im *Modebyte Dialog* gewählt werden.

Sie erreichen die Setz-Funktion für das *Modebyte 1* durch Anwahl des Menüpunktes **communication** und **mode byte 1**. Es erscheint der Modebyte Dialog

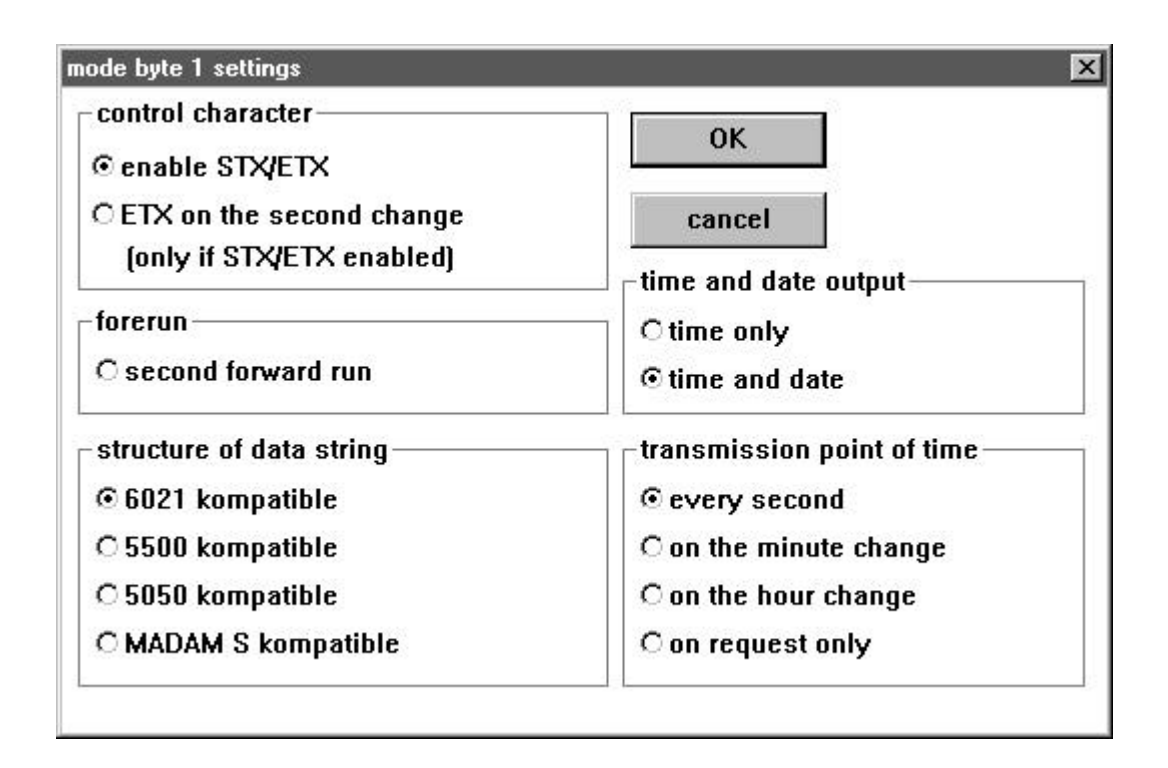

Sie starten die Übertragung zur Uhr mit dem OK Button. Wenn die Daten angenommen wurden erscheint ein Dialogfenster mit dem Hinweis:

# **mode byte configuration change from: MOD:1,0,1,1,0,0,0,0 to: MOD:1,1,1,1,1,0,0,0**

damit ist die Einstellung abgeschlossen. Falls Probleme bei der Übertragung auftraten erscheint nach ca. 15 Sekunden ein Dialogfenster mit dem Hinweis:

#### **GPS - System did not accept serial parameter**

In diesem Fall siehe Punkt: Mögliche Fehlerursachen

Nachfolgend werden die möglichen Einstellungen beschrieben

# *4.1 Sekundenvorlauf der seriellen Ausgabe mit Modebyte 1*

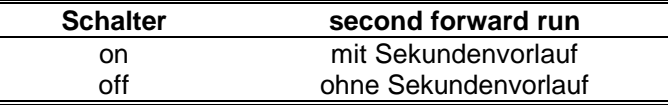

# *4.2 Steuerzeichen ETX als On-Time-Marke mit Modebyte 1*

wenn diese Einstellung aktiviert wurde und gleichzeitig die Übertragung mit Steuerzeichen (STX/ETX) selektiert ist, dann wird das Schlußzeichen ETX genau zur Flanke des nächsten Sekundenwechsel übertragen.

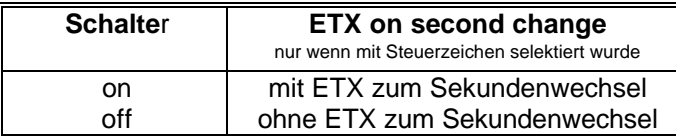

# *4.3 Telegrammauswahl mit Modebyte 1*

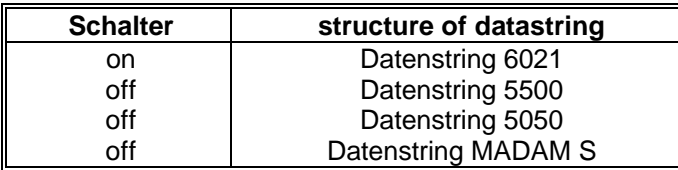

(nur eine Auswahl möglich !)

# *4.4 Telegrammaufbau Uhrzeit oder Uhrzeit/Datum mit Modebyte 1*

Diese Einstellung gilt nicht im Sendestring MADAM S und Leitch Timcode Generator

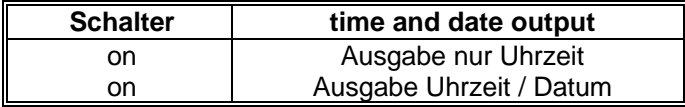

# *4.5 Senden mit Steuerzeichen STX/ETX mit Modebyte 1*

Diese Einstellung gilt nicht im Sendestring Leitch Timcode Generator

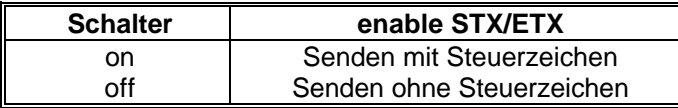

# *4.6 Synchronisationszeitpunkt mit Modebyte 1*

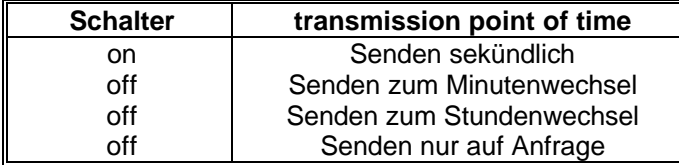

(nur eine Auswahl möglich !)

# *4.7 Local oder UTC Zeit mit Modebyte 2*

Sie erreichen die Setz-Funktion für das *Modebyte 2* durch Anwahl des Menüs **communication** und **mode byte 2**. Es erscheint der Modebyte Dialog

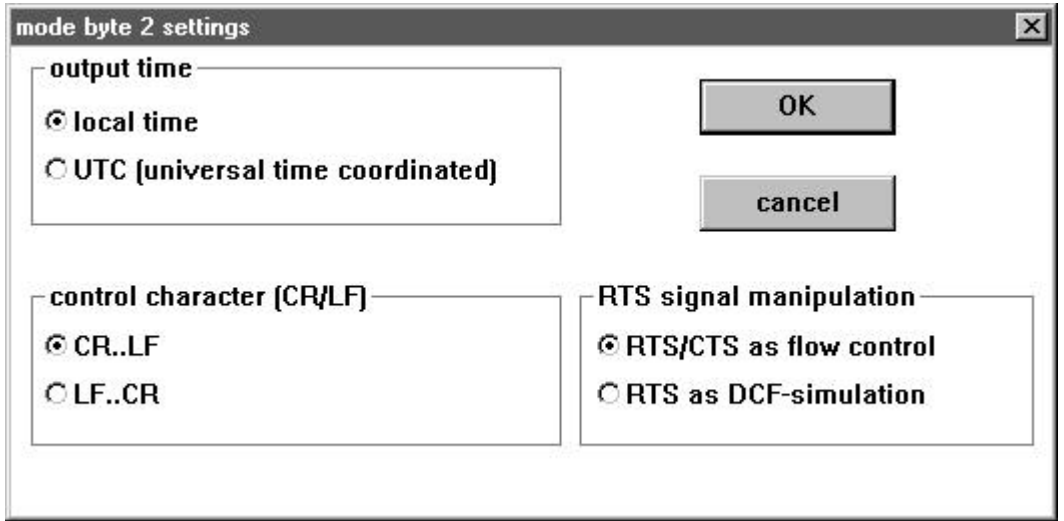

Sie starten die Übertragung zur Uhr mit dem OK Button. Wenn die Daten angenommen wurden erscheint ein Dialogfenster mit dem Hinweis:

# **mode byte configuration change from: MO1:1,0,1,1,0,0,0,0 to: MO1:1,1,1,1,1,0,0,0**

damit ist die Einstellung abgeschlossen. Falls Probleme bei der Übertragung auftraten erscheint nach ca. 15 Sekunden ein Dialogfenster mit dem Hinweis:

#### **GPS - System did not accept serial parameter**

In diesem Fall siehe Punkt: Mögliche Fehlerursachen

Nachfolgend werden die möglichen Einstellungen beschrieben

# *4.8 UTC oder Local Time im Ausgabe String mit Modebyte 2*

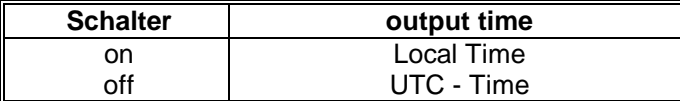

(nur eine Auswahl möglich !)

# *4.9 Steuerzeichen CR und LF vertauschen mit Modebyte 2*

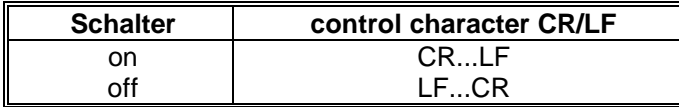

(nur eine Auswahl möglich !)

## *4.10 Steuerleitung RTS als DCF77-Simulation mit Modebyte 2*

Diese Funktion ist z. Zt. nicht implementiert.

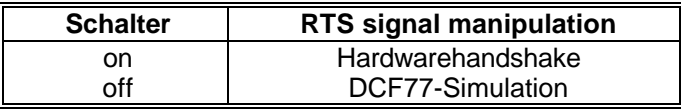

(nur eine Auswahl möglich !)

# *4.11 Mögliche Fehlerursachen bei der Übertragung mit GPS-6841.EXE*

• Überprüfen Sie ob das Verbindungskabel PC-Uhr defekt ist. Es muß eine Verbindung zwischen den Signalen bestehen.

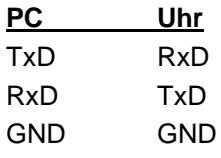

- Brücken Sie die Signale RTS/CTS an der Uhrenanlage (nur erforderlich falls Hardware Handshake aktiviert wurde).
- Überprüfen Sie ob das Verbindungskabel an der von GPS\_Init angegebenen Schnittstelle (COM 1 od. COM 2) angeschlossen ist.

siehe auch Punkt: **Was Sie wissen sollten**